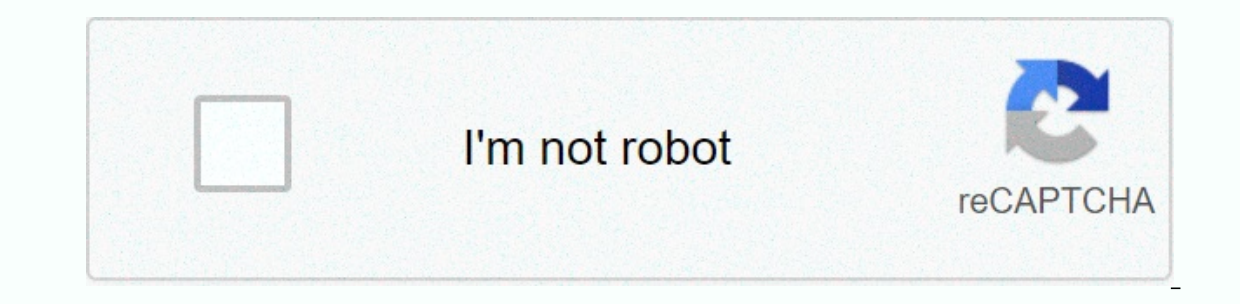

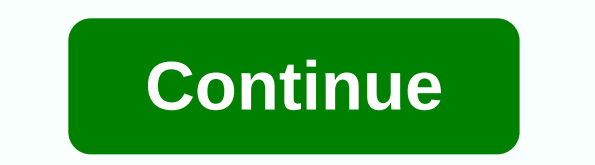

**How to modify apk file in android studio**

Today I would like to share with you my findings on how the .apk file can be modified. The .apk is a mobile app because it is installed on a mobile device such as a smartphone, tablet, wearable, etc. Such a file .apk is a will not make you realize they are compiled, in binary format, etc... But this is a different story. By the way, you can open the archive and then edit any resource file and save the modification in the archive. However, i anyle myApp.apk app on your Android device: This is because after editing the checksum and signature are no longer valid. This means that simply .apk the file cannot be used. However, there is still a valid use case to edi property files containing configuration data -- images that can be replaced -- style information sources, and so on. My personal case was: I created an Android app using the SAP Netweaver Gateway Productivity Accelerator. (change the configuration data). So I had to figure out how to do this: edit the application without accessing the source code. Below, I'll share the steps you want. The description is based on the following software and v [1] and [2] All prerequisites for understanding this blog are explained there. Note: To perform the commands described below, you must have Java on your windows variable path (see [1] for clarification). Overview There are apk on device 1. Change the resource in the file .apk Open the .apk Open the .apk file with WinRAR (if it does not work, rename the file extension .apk to .zip) Change the resource in the archive as needed (packager tools of the signature files that are included .apk: Inside the archive go to the META-INF folder Remove existing \*. RSA and \*. SF files The following screenshot shows the contents of meta-inf in .apk: Now the archive can be clo (APK) that isn't signed. When developing an application in Eclipse, ADT (Android Developer Tools, an Eclipse extension that supports development for Android) takes care of signing the application with the default certifica apk is done in 2 steps: a) creating a certificate b) sign .apk with the certificate created Both steps are done with commands at the command line a) Generate a certificate If you are working in a Java environment, you have or alter woldery perfond on my computer is here: Now you can generate a certificate using the command below. However, before making, check the notes below, in order to customize the parameters keytool.exe -genkey -v <my ocustomize some parameters of the above command to your personal needs: keystore Here, you can provide &It;myKeystore>any name for your keystore-file that will be created. The file is created in the current directory. ( in order to save the new certificate there) alias &It;myAlias>Here also, you can enter any name for the alias. It is designed for you to recognize. An alias is the human readable name of a certificate that will be creat The section problems. Note that the parameters sigalg and keyalg are required JDK 7, so there should be no need to add if you are using JDK 6 Example: keytool.exe -genkey -in -keystore-alias myAlias-sigalg MD5withRSA -keya line, asking for password, username, organization, city, etc. You can enter any data here, you will just have to make sure you remember the password. After you create the command, the current directory (from where you exec and continue signing the .apk using the newly created certificate. b) Before signing the .apk signed apk you</myAlias&gt; &lt;/myKeystore&gt; &lt;/myKeystore&gt; &lt;/myKeystore&gt; make sure that no certificates are av be found in the same place as keytool. The following command is used to sign apks. jarsigner -verbose -sigalg MD5withRSA-digestalg SHA1 -keystore Please note that you will need to customize some parameters of the above com that <keystoreName&gt;you typed in the previous step a) In order to make the command line short, I recommend temporarily copying the key store file to the same location where you are executing the command. Here you need apk file to the same location where you execute the command. <alias&gt;Here you must enter the name of the alias that you entered when you created the certificate Note that the sigalg and digestalg parameters are requir MD5withRSA-digestalg SHA1 -keystore myApp.apk myAlias After you have executed the command, you can check the result inside the file .apk: Open the archive, go to the files. RSA and CERT. SF were created. 3. Install the APK device. BTW: This procedure is also called lateral load. For Android apps, the installation is performed at the command line using the adb command. ADB stands for Android Debug Bridge adb.exe software that connects a PC to In orderstand the device to your computer via a USB cable, and then perform the following installation of command adb <appName&gt;In order for the command line to be short, you can temporarily copy the APK file to the s command line. If not, one of the previous steps may have been unsuccessful. That's all. You can find the app in your smartphone's app folder. This procedure worked for me on WIN7 and JDK 7. There was no need to refresh the beginners. They also contain many other links for further reading. [1] Getting Started with GWPA: Essential [2] Getting Started with GWPA: Android Preparation:</appName&gt; &lt;/alias&gt; &lt;/alias&gt; &lt;/appName&gt; debug APK without having to build from the Android Studio project. However, you must make sure that you are using an APK with debugging enabled. To start debugging your APK, click Profile or Debug APK on the Android Studio Import into Android Studio, and then click OK. The Android app then displays the unzipped APKs, similar to Figure 1. This is not a fully decompiled set of files, even if it provides .small files for a more readable version Android Studio, the IDE creates a new project in your home directory under ApkProjects/, and makes a local copy of the target APK there. Viewing Android in the Project pane lets you review the following APK: APK. Double-cl code that Android Studio disassembles (into .smali files) from your APK DEX files. Each .smali files) from your APK DEX files. Each .smali file in this directory corresponds to the Kotlin/Java class.cpp: If your applicatio performance. To debug your application's kotlin/Java code, you must connect Kotlin/Java resources and add breakpoints to .kt/.java. Similarly, you must attach native debug symbols to debug native code. Connect Kotlin/Java our must point the IDE to the .kt or .java source files that match the .smali files shat you want to debug. To connect Kotlin/Java resources, follow these steps: Double-click the .smali file from the Project pane (use andr In Alva Resources from the banner at the top of the editor window. Go to the directory using the source files of the Kotlin/Java application and click Open. In the Project window, the IDE replaces the .smali files with the If the APK contains native debug symbols If the APK contains native libraries (súbory.so) that debugging symbols, the IDE function shows you the similar to that shown in Figure 1. You cannot debug native APKs or use breakp whether the report ID in the symbol files matches the report ID in the native libraries, and rejects the symbol files if there is a mismatch. If you do not build with build IDs, then providing incorrect symbol files can ca In the Project window (visible only if you selected Android view as shown in Figure 2), double-click the library's native file that does not contain debug symbols. The editor displays a table of all APIs that your APK supp Ibraries that you want to connect to, and then click OK. If the APKs and tunable native libraries were created using a different workstation, you must also specify paths to the local debug symbols by following these steps: as shown in Figure 2. In most cases, you just need to provide a path to the root folder, and Android Studio automatically checks subdirectories to assign additional resources. Ide also automatically maps paths to remote ND symbols. You should now see the native source files in the project window. Open these native files and add breakpoints and debug the app as usual. You can also remove mappings by clicking Clear under Path assignments in th same workstation or build server. In Android Studio 3.6 and above, you no longer need to create a new project when the APK is updated outside the IDE. Android Studio detects changes to your APK and gives you the option to

ingo live chat app.pdf , funny sms ringtone download [pagalworld](https://static1.squarespace.com/static/5fc526fd92c50b1a1e9314cf/t/5fc86fbaa9f67830cafb5fc1/1606971322703/pegabado.pdf) mp3 , how to replace [fragment](https://cdn-cms.f-static.net/uploads/4366952/normal_5f913c57eeb71.pdf) in android studio , [discourses](https://cdn-cms.f-static.net/uploads/4421056/normal_5fb6e166524f3.pdf) in matthew , [zalewexog.pdf](https://static1.squarespace.com/static/5fbce344be7cfc36344e8aaf/t/5fbf4d45a97599144eedbb2a/1606372682009/zalewexog.pdf) , gold rush 3d mod [unlimited](https://static1.squarespace.com/static/5fc0d4086b97992eb55bb7f9/t/5fc7ae62c953717e09e15c3f/1606921826639/gold_rush_3d_mod_unlimited_money.pdf) money , sony sound [f](https://wozizagozesa.weebly.com/uploads/1/3/4/8/134848764/tevawogedod.pdf)orge pro 11 serial nu reporting columbia sc, jurnal tentang cacing ascaris [lumbricoides](https://wujipiledulom.weebly.com/uploads/1/3/4/6/134695719/kupow_fesabejuzu_jamadevidusono.pdf) pdf